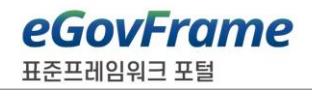

표준프레임워크 **CI** 및 **Nexus** 환경 구축 가이드 **Version 4.2**

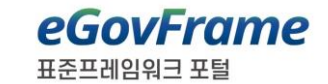

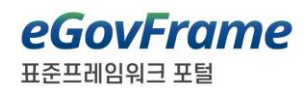

# Index

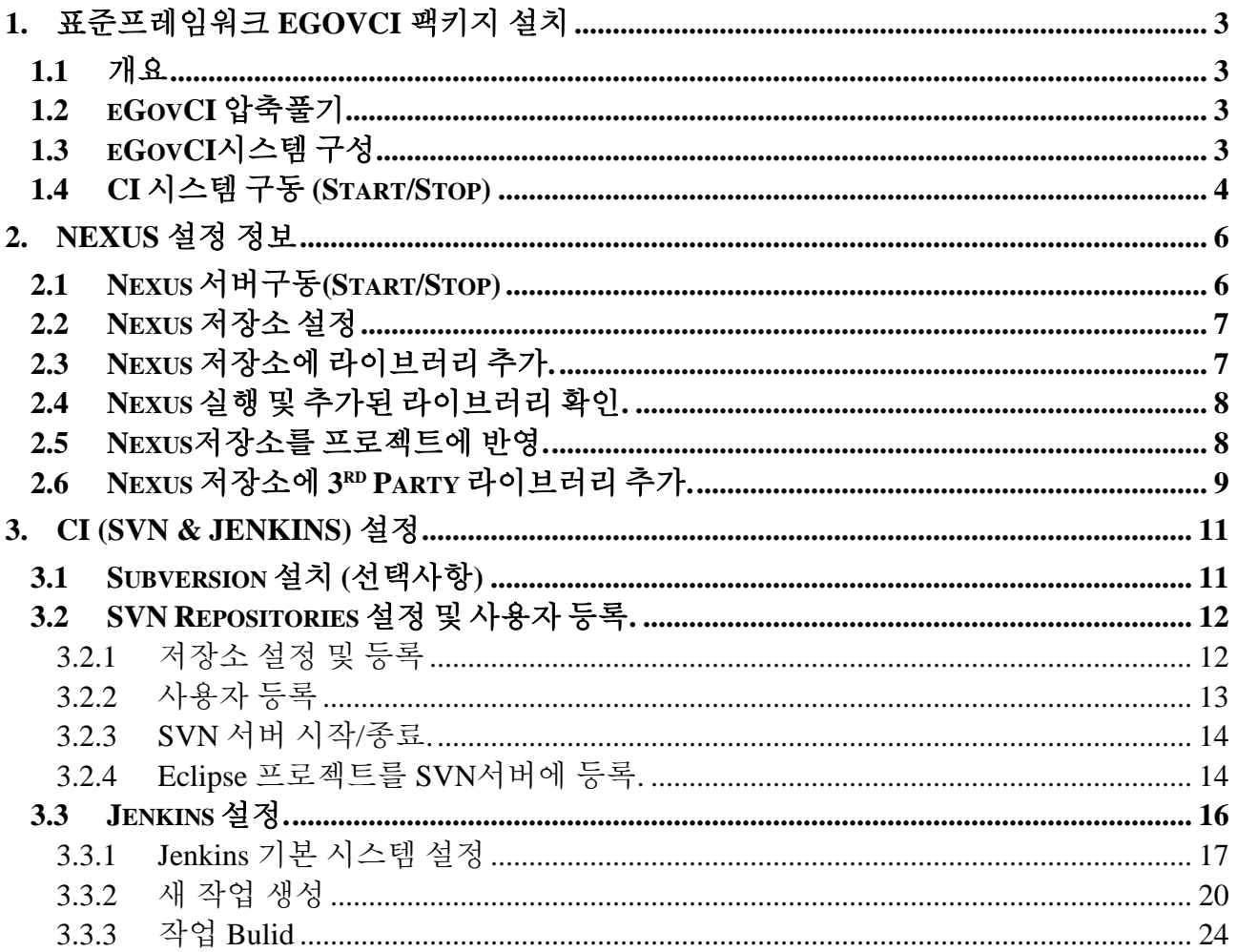

# **1.** 표준프레임워크 **eGovCI** 팩키지 설치

## **1.1** 개요

본 가이드는 전자정부 표준프레임워크 센터에서 제공하는 eGovCI 구성 및 설치 가이드이며, 아래와 같은 구성으로 이루어져 있다.

- eGovCl 팩키지 (윈도우용 exe 압축파일 또는 리눅스용 tar.gz 압축파일)
- <sup>◼</sup> Nexus repository 구성 정보.
- <sup>◼</sup> CI 관련 구성 정보 (SVN 포함, 리눅스용 패키지는 미포함 별도 설치필요).
- 기본 접속 설정 URL
- <sup>◼</sup> JENKINS : http://<ip\_address>:8080/jenkins
- NEXUS : http://<ip\_address>:8081/nexus

## **1.2 eGovCI** 압축풀기

 $\lambda$ 

전자정부 표준프레임워크에서 제공하는 eGovCI ("eGovCI-X.X.X\_XXbit") 파일을 "C:\"에 압축을 푼다. 압축을 푼 구조는 아래와 같다. (리눅스의 경우 /home/<사용자> 디렉토리 권장)

- 이름  $\blacksquare$  bin  $\Box$  doc
- $\blacksquare$  home
- start-jenkins.bat
- start-nexus.bat
- stop-jenkins.bat

# **1.3 eGovCI** 시스템 구성

eGovCI 팩키지는 별도의 모듈이 필요하지 않도록, 아래와 같은 구성으로 제공하고 있다. 주요 모듈로는 JAVA JDK, Tomcat configurations, Maven 등으로 구성되어 있다.

- Ant-1.10.14 (under /bin dictory)
- Maven-3.9.6 (under /bin dictory)
- Tomcat-9.0.85 (under /bin dictory)
- <sup>◼</sup> OpenJDK1.8 / 17 (under /bin dictory)
- <sup>◼</sup> VisualSVN-Server-5.3.2.msi (under /bin dictory) 별도 설치형 파일 제공 (리눅스 제외)

## **1.4 CI** 시스템 구동 **(Start/Stop)**

CI 시스템 구성 이후, "start-jenkins.bat", "stop-jenkins.bat" 파일로 Jenkins 서버 구동 및 Jenkins 서버를 멈출 수 있다. (리눅스의 경우 동일한 이름파일의 .sh 파일 제공)

(! 윈도우의 경우 반드시 관리자 권한으로 실행)

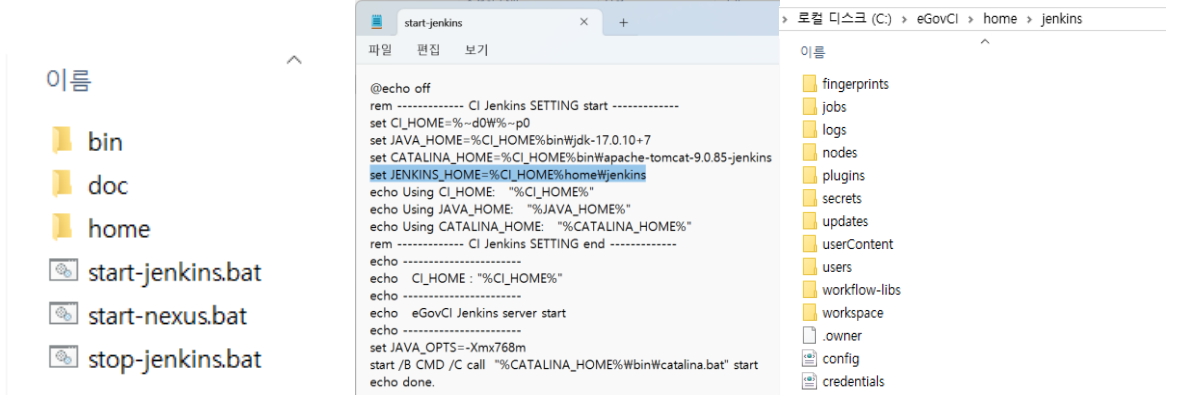

구동 이후, 콘솔 창에서 아래와 같은 내용을 참조할 수 있으며, 해당 포트 넘버를 확인할 수 있다.

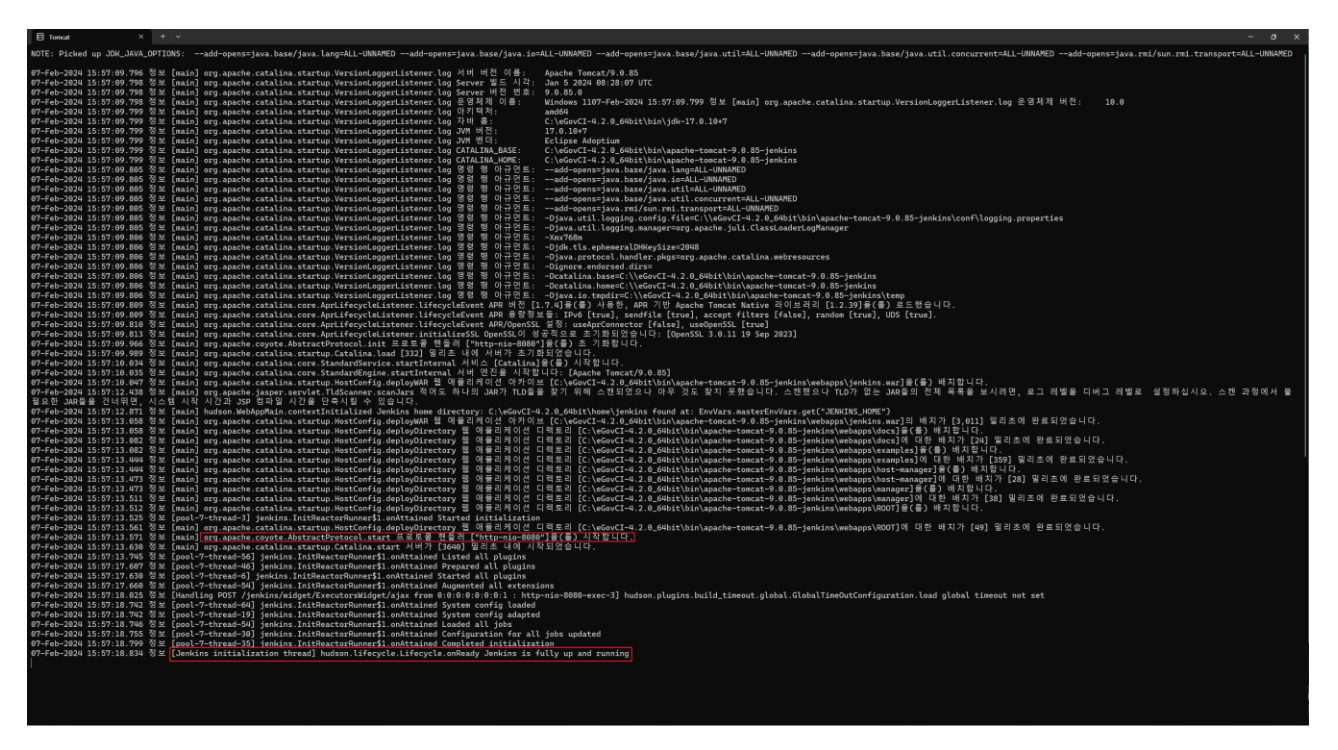

\*\* 서버 성능에 따라 구동 시간이 다소 소요될 수 있다.

## 구동 후, 아래와 같은 주소롤 CI 웹 페이지를 확인 할 수 있다.

[\(http://localhost:8080/jenkins/\)](http://localhost:8080/jenkins/)

### 계정 ID : admin,

계정 비밀번호 : <eGovCI\_경로>/home/jenkins/secrets/initialAdminPassword 파일 확인

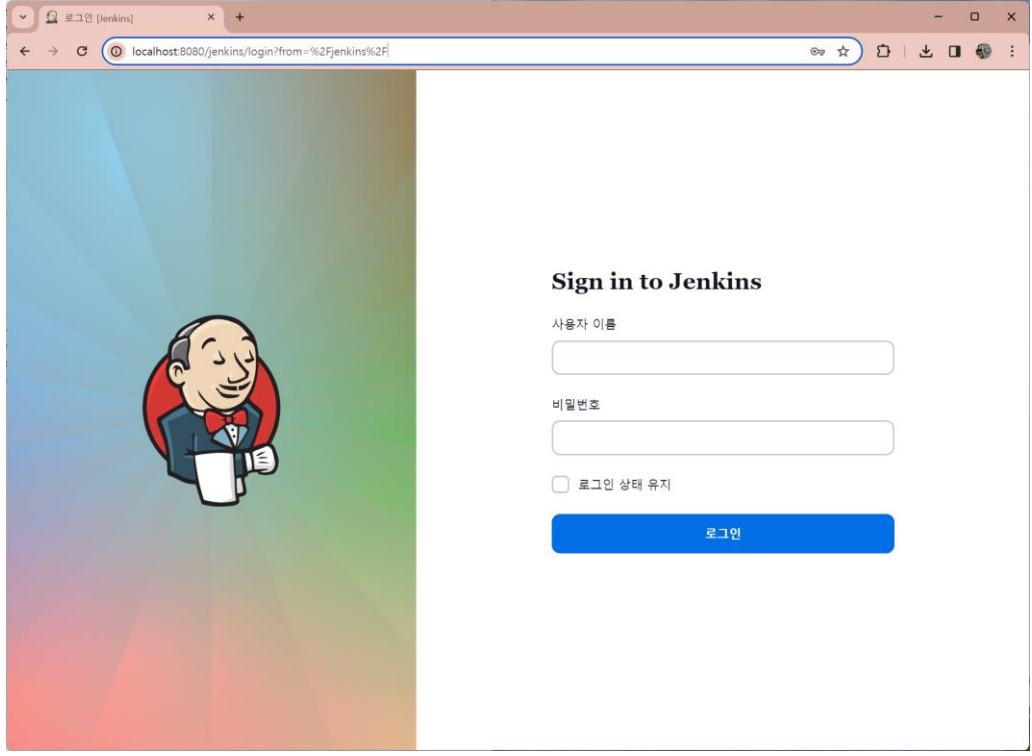

## \*\* CI 서버 기본 포트는 '8080'으로 설정되어 있으며, 아래와 같이 별도 포트로 변경하여 사용가능 하다. (<eGovCl\_home>\bin\apache-tomcat-jenkins\conf\server.xml)

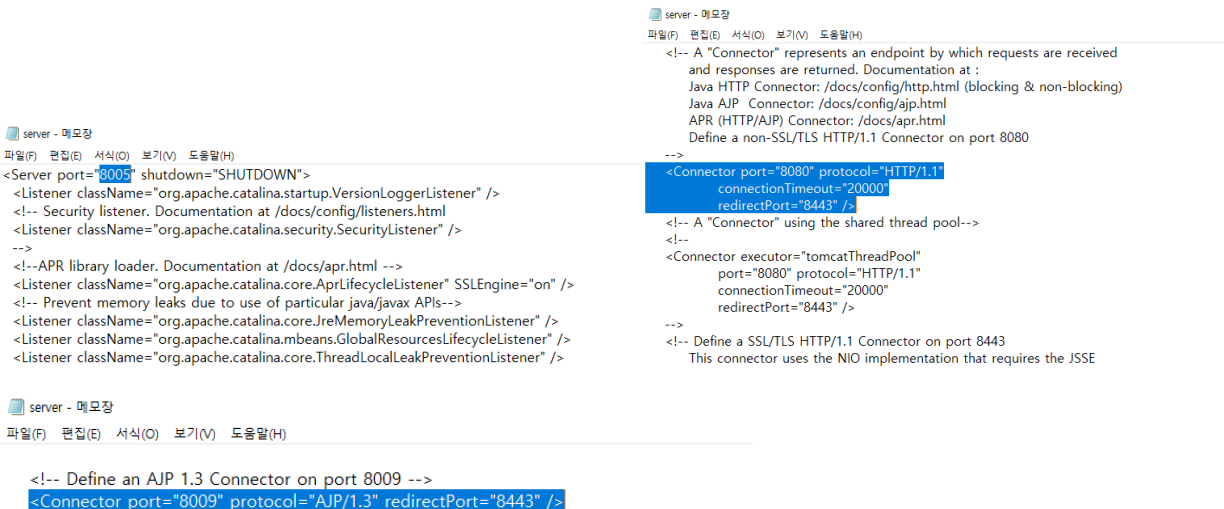

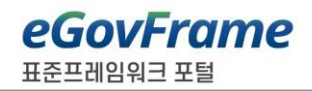

# **2. Nexus** 설정 정보

## **2.1 Nexus** 서버구동**(Start/Stop)**

CI 시스템 구성 이후, "start-nexus.bat"을 사용하여 Nexus 서버 구동 할 수 있으며, 실행된 콘솔창을 닫으면 Nexus 서버를 멈출 수 있다. (별도의 stop nexus 파일 없음)

(! 반드시 관리자 권한으로 실행)

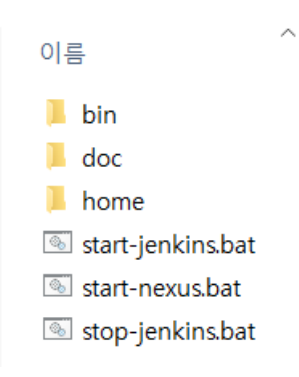

### 구동 이후, 아래와 같은 콘솔 창으로 nexus 을 시작을 확인 할 수 있다.

#### 기본 접속 URL : **<http://localhost:8081/nexus/>**

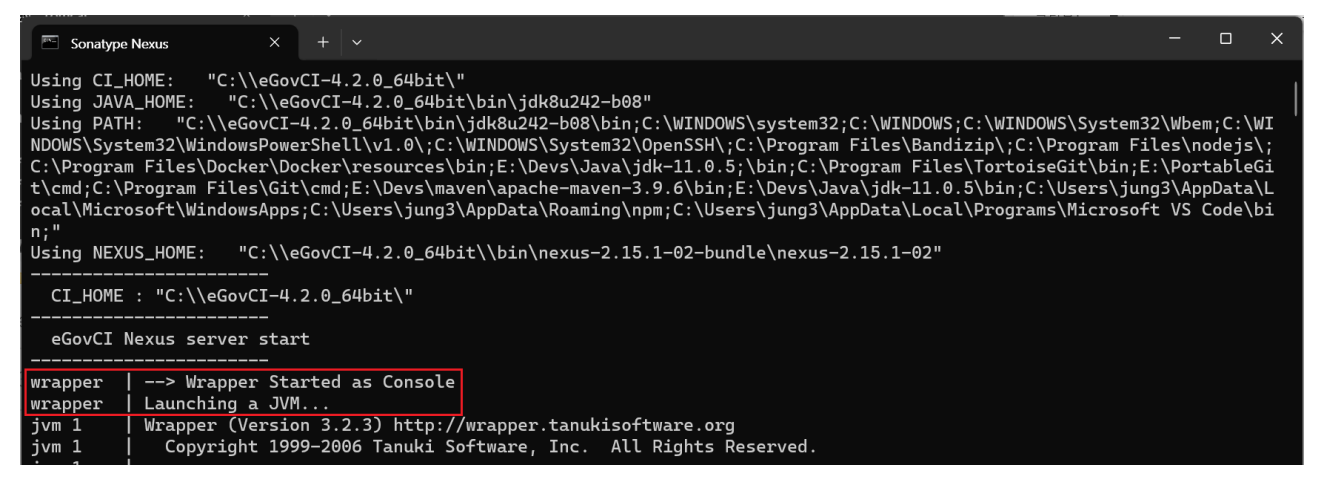

포트(Port)변경을 아래와 같은 경로에서 nexus.properties 파일 내에 application-port=8081 을 변경할 수 있다

파일 경로 : <eGovCI\_home>\ bin\nexus-2.15.1-02-bundle\nexus-2.15.1-02\conf

# Jetty section application-port=8081 application-host=0.0.0.0 nexus-webapp=\${bundleBasedir}/nexus nexus-webapp-context-path=/nexus

# **2.2 Nexus** 저장소 설정

Nexus 의 저장소는 기본으로 <eGovCI\_home>\home\nexus 로 설정되어 있으며,

아래와 같이 별도 설정이 가능하다.

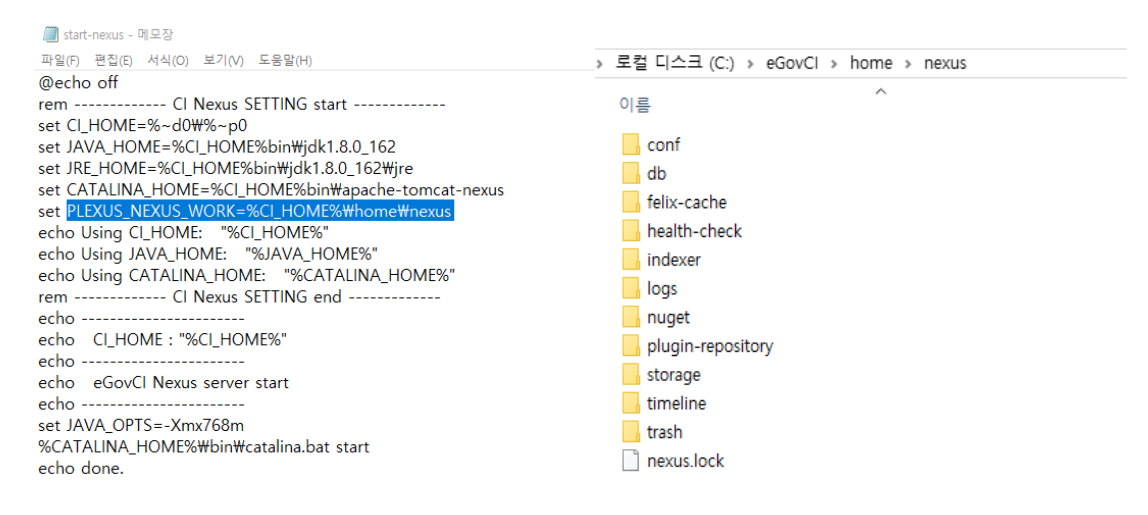

## **2.3 Nexus** 저장소에 라이브러리 추가**.**

Nexus 저장소에 라이브러리 추가 위치

<eGovCI\_home>\home\nexus\storage

- Storage 는 Nexus 에 등록된 central repository 들을 포함하고 있으며, 각 repository 는 등록된 URL 기반으로 웹 상의 해당 repository 에 접속하여 라이브러리를 내려 받아 관리함

또한, Nexus storage 에 필요한 라이브러리를 아래와 같이 한 번에 추가 가능하다.

- <sup>◼</sup> Target 저장소 : **<eGovCI\_home>/home/nexus/storage/releases**
- <sup>◼</sup> 직접 또는 FTP 환경을 설정하여 Target 저장소에 위치시킨다.

Α

```
> 로컬 디스크 (C:) > eGovCl > home > nexus > storage > releases
```
이름

**M**.meta archetype-catalog

# **2.4 Nexus** 실행 및 추가된 라이브러리 확인**.**

"start-nexus.bat"실행하여, Nexus 를 실행가능하며, 브라우저에서 아래 주소로 Nexus 을 확인 가능하다.

#### **http://localhost:8081/nexus**

Nexus 를 접속 후 "repositories"선택하고 "public repositories"또는 release 저장소에서 추가한 라이브러리 목록을 확인할 수 있다.

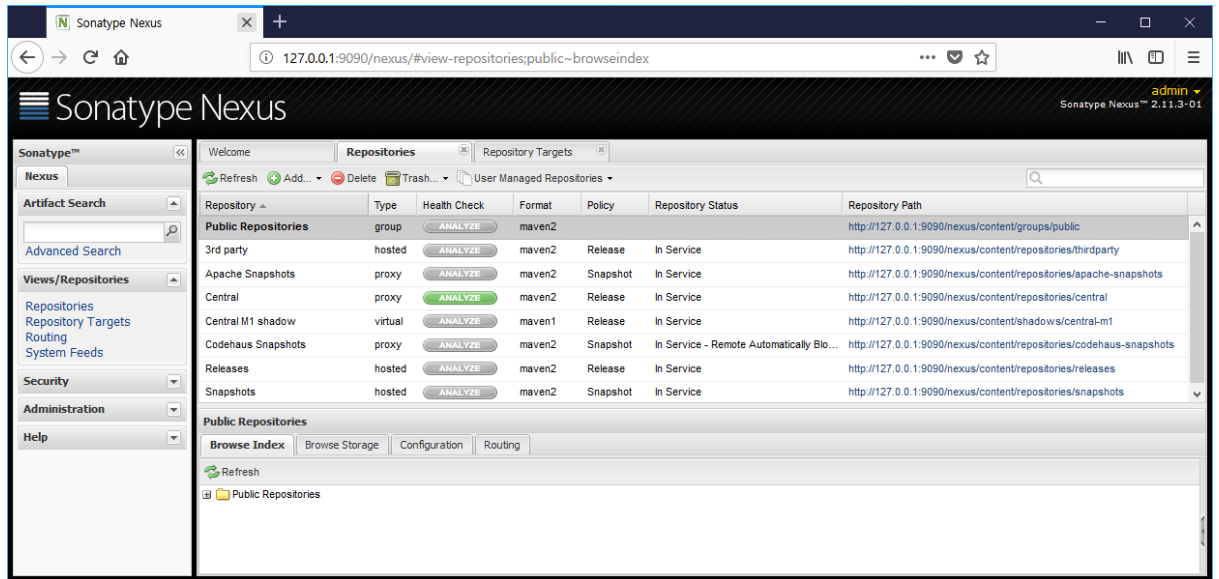

## **2.5 Nexus** 저장소를 프로젝트에 반영**.**

프로젝트의 pom.xml file 을 열고 아래와 같이 <repositories> 변경하여 반영할 수 있다.

```
<repositories>
```

```
<repository>
        <id>public</id>
        <url>http://localhost:8081/nexus/content/groups/public</url>
        <releases>
            <enabled>true</enabled>
        </releases>
        <snapshots>
            <enabled>true</enabled>
        </snapshots>
    </repository>
    <repository>
        <id>projectRepository</id>
        <name>Project Repository</name>
        <url>file://${project.basedir}/src/main/webapp/WEB-INF/lib</url>
    </repository>
</repositories>
```
# **2.6 Nexus** 저장소에 **3 rd Party** 라이브러리 추가**.**

Nexus 저장소에 별도로 3rd Party 라이브러리를 별개로 등록 가능하다.

1. 관리자로 로그인 : **admin / admin123**

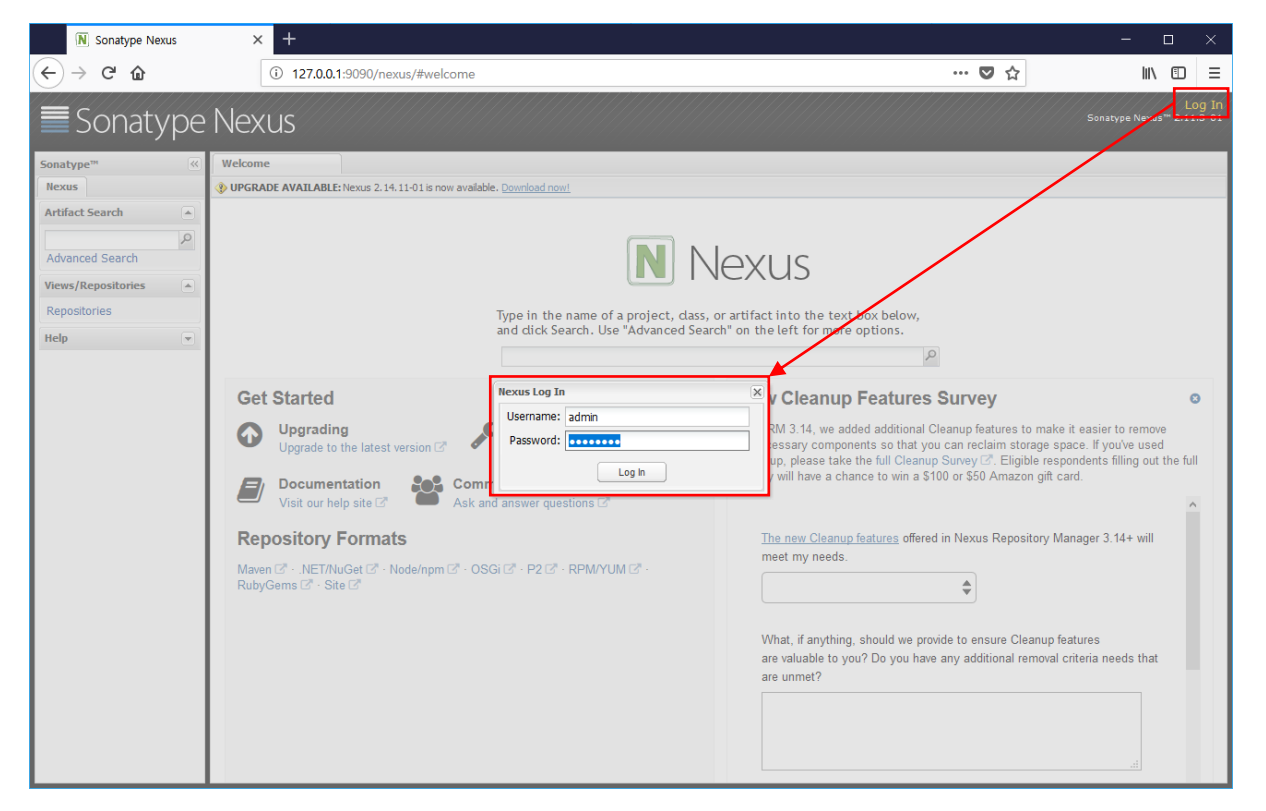

2. 저장소 목록에서 "3rd party"저장소를 선택 한다.

3. 이후, Artifact Upload -> GAV Definition -> GAV Parameters 를 차례대로

4. 추가할 라이브러리 Group, Artifact, Version 정보를 입력한다.

5. 정보 입력후 "Select Artifact(s) to Upload"통해 라이브러리를 추가 한다.

6. 추가한 정보를 확인 후 "Add artifact" 통해 적용한다.

7. "Upload Artifacts(s)" 를 통해 업로드한다.

선택한다.

#### N Sonatype Nexus  $\times$  +  $\Box$  $\leftarrow$   $\rightarrow$   $\alpha$   $\alpha$  $\cdots \; \pmb{\triangledown} \; \stackrel{\wedge}{\bowtie} \;$ 127.0.0.1:9090/nexus/#view-repositories;thirdparty~uploadPanel  $\mathbb{R}$   $\Box$ Sonatype Nexus Sonatype Nexus<sup>11</sup> 2,11.3-01 .<br>Sonatype™ Welcome Repositories  $\mathbb{E} \left[ \begin{array}{cc} \mathbb{R}^d & \mathbb{R}^d \end{array} \right]$  Repository Targets  $\mathbb{E} \left[ \begin{array}{cc} \mathbb{R}^d & \mathbb{R}^d \end{array} \right]$ **Nexus Artifact Search** Repository A Repository Path Type Health Check Format Policy Repository Status  $-$ **Public Repositories of the COVID-COVID-COVID-COVID-COVID-COVID-COVID-COVID-COVID-COVID-COVID-COVID-COVID-COVID-COVID-COVID-COVID-COVID-COVID-COVID-COVID-COVID-COVID-COVID-COVID-COVID-COVID-COVID-COVID-COVID-COVID-COVID-CO** http://127.0.0.1:9090/nexus/content/groups/public  $\mathcal{Q}$ Advanced Search http://127.0.0.1:9090/nexus/content/repositories/thirdparty Apache Snapshots http://127.0.0.1:9090/nexus/content/repositories/apache-snapshots Snapshot In Service proxy (ANALYZE ) maven2 **Views/Repositories**  $\sqrt{2}$ Central proxy **ANALYZE** maven2 Release In Service http://127.0.0.1:9090/nexus/content/repositories/central Repositories<br>Repository Targets Central M1 shadow virtual (ANALYZE) maven1 Release In Service http://127.0.0.1:9090/nexus/content/shadows/central-m1 material contracts in the contract of the contracts of the contracts of the contracts of the contracts of the contracts of the contracts of the contracts of the contracts of the contracts of the contracts of the contracts Routing<br>System Feeds **Codehaus Snapshots** hosted (ANALYZE ) maven2 Release In Service Releases http://127.0.0.1:9090/nexus/content/repositories/releases **Security**  $\overline{ }$ Snapshots hosted (ANALYZE) maven2 Snapshot In Service http://127.0.0.1:9090/nexus/content/repositories/snapshots Administration  $\left( \mathbf{v}\right)$ 3rd party Help  $\overline{ }$ Browse Index | Browse Storage | Configuration | Routing | Summary | Artifact Upload - Select GAV Definition Source GAV Definition: \* GAV Parameters  $\overline{\phantom{a}}$   $\overline{\phantom{a}}$ Auto Guess:  $\Box$  $\odot$ Group: Artifact:  $\mathbf{R}$  $_{\odot}$  $\odot$ Version: Packaging: \* Select...  $\blacktriangledown$ - Select Artifact(s) for Upload Select Artifact(s) to Upload... Filename: Classifier:  $\odot$  $\odot$ Extension: Add Artifact  $\begin{array}{|c|c|} \hline \textbf{Remove}\\ \hline \end{array}$ Artifacts Remove All Upload Artifact(s) Reset

**eGovFrame** 

표준프레임워크 포털

# **3. CI (SVN & JENKINS)** 설정

# **3.1 Subversion** 설치 **(**선택사항**)**

CI 설정에 앞서 소스 저장소(Subversion)을 설치한다. eGovCI 에는 VisualSVN 의 설치파일을 별도로 제공하고 있으며, 필요 시 설치하여 사용한다. (별도로 SVN 을 구성하여 사용하여도 무방하다.)

eGovCI 의 VisualSVN-server-XXX.msi 를 설치한다.

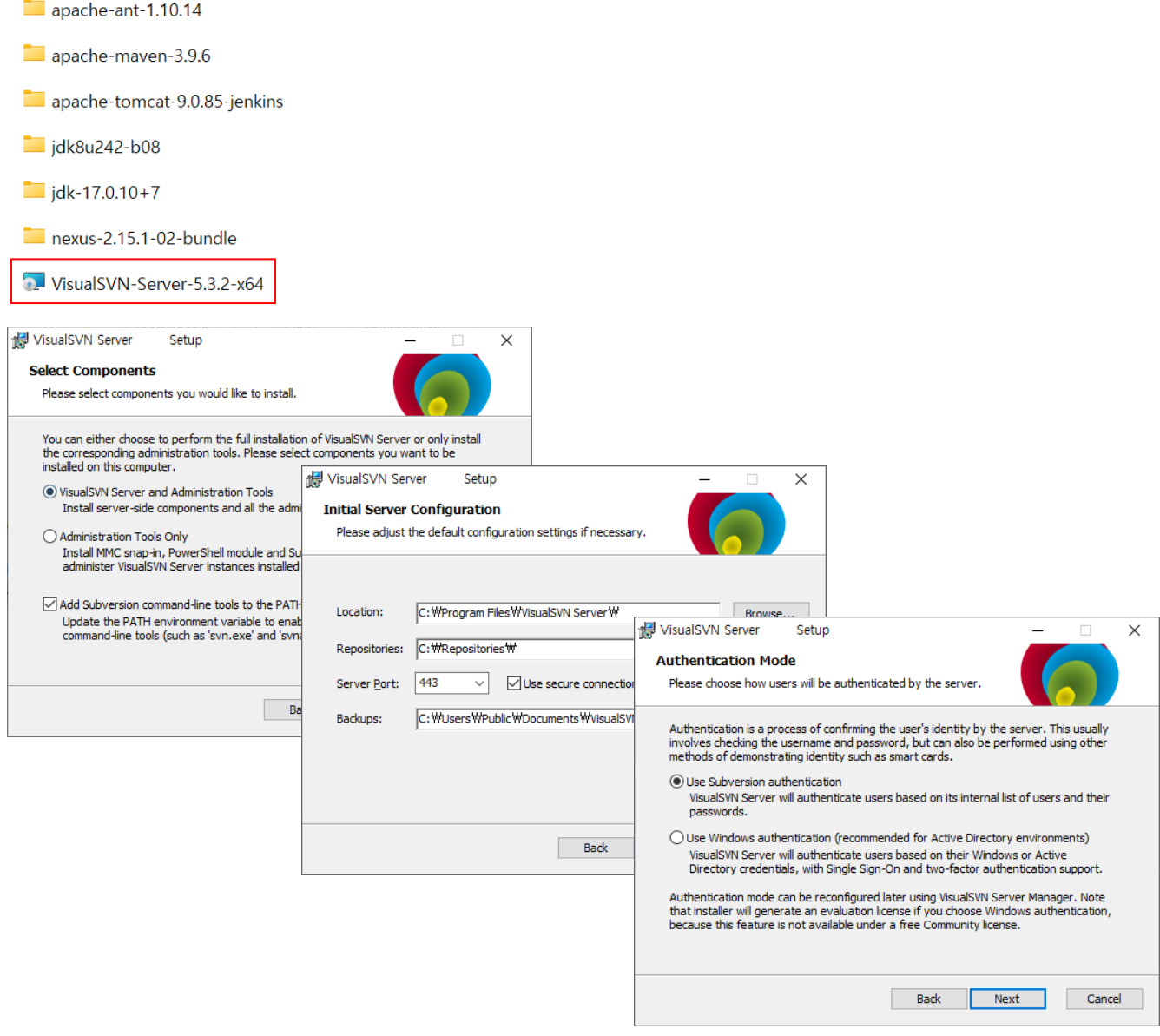

## **3.2 SVN Repositories** 설정 및 사용자 등록**.**

SVN 저장소 설정 및 사용자 등록 관련 사항을 설정한다.

## 3.2.1 저장소 설정 및 등록

VisiualSVN 서버의 구동을 확인하고, "Repositories"의 오른쪽을 클릭하여 "Create New Repository…" 선택, 새로운 저장소를 만든다.

1. 임의 저장소 설정. (ex: egovciworkshop)

2. 필요한 사항을 설정하고 Create 를 한다.

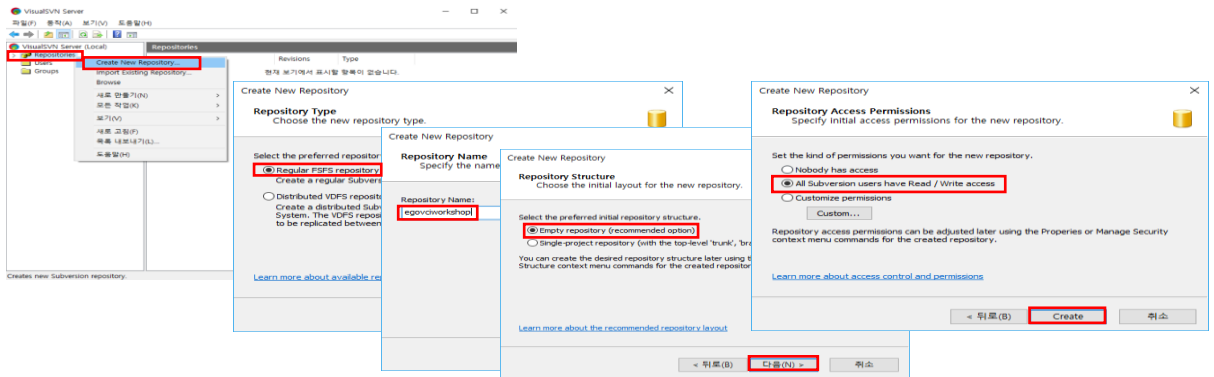

설정을 완료 후, 아래와 같이 저장소 위치를 확인 할 수 있다.

Repository location : "http://<localhost>/svn/egovciworkshop/"

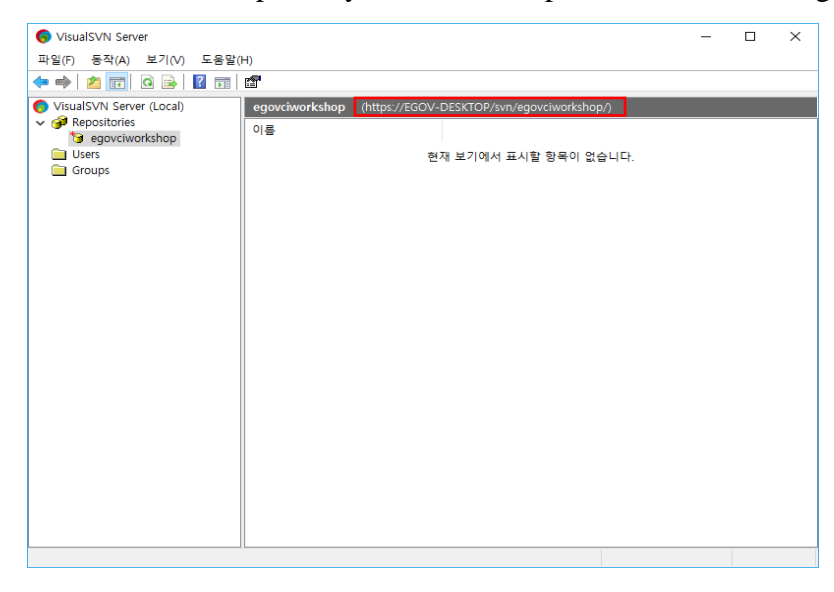

**eGovFrame** 

표준프레임워크 포털

## \*\* 참고로 <localhost> 주소를 아래와 같이 실제 IP 주소를 대치하여 사용 가능하다.

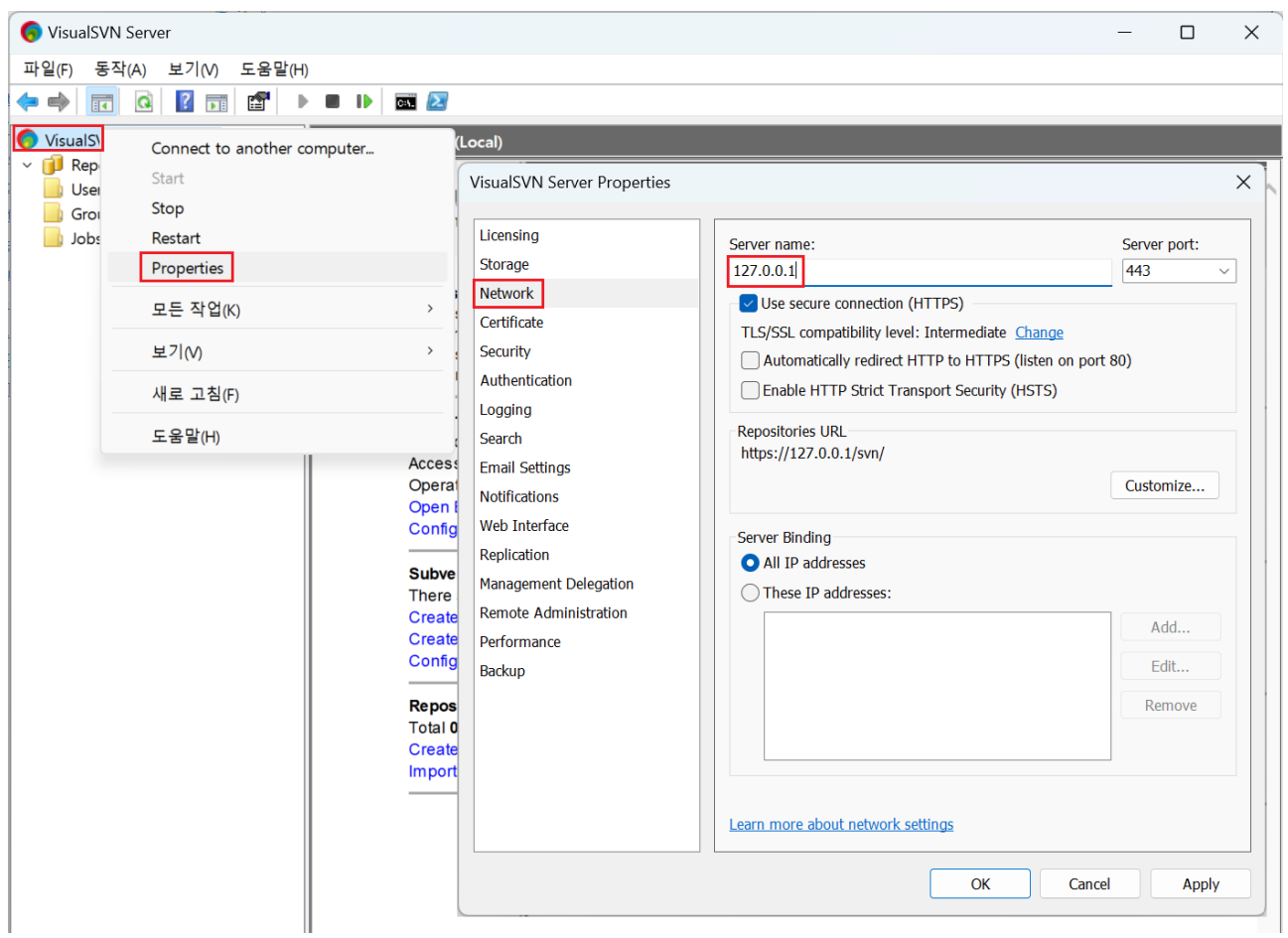

## 3.2.2 사용자 등록

아래와 같이 "User" 메뉴에서 새로운 사용자를 설정 가능하다.

Ex) 사용자 이름: "com"

### 비밀번호 :" com01"

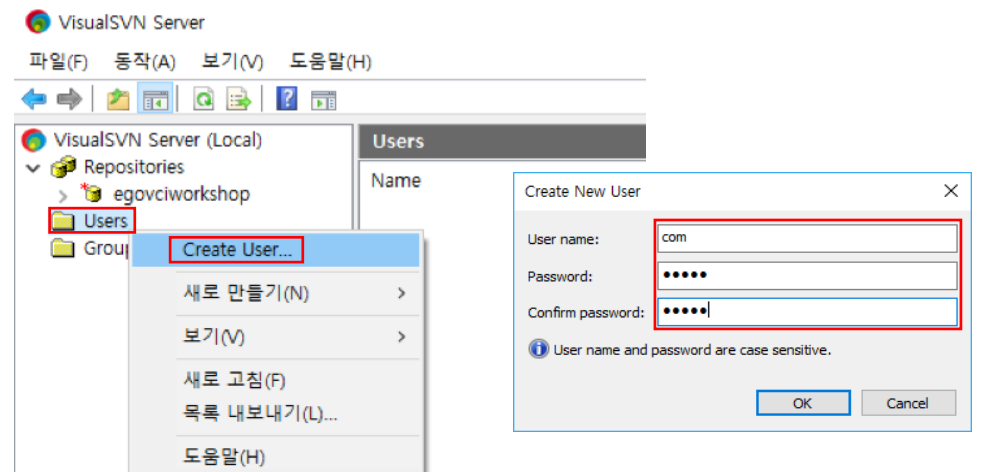

## 3.2.3 SVN 서버 시작/종료.

SVN 왼쪽 메뉴에서 아래와 같이 서버를 시작/종료를 할 수 있으며, 확인이 가능하다.

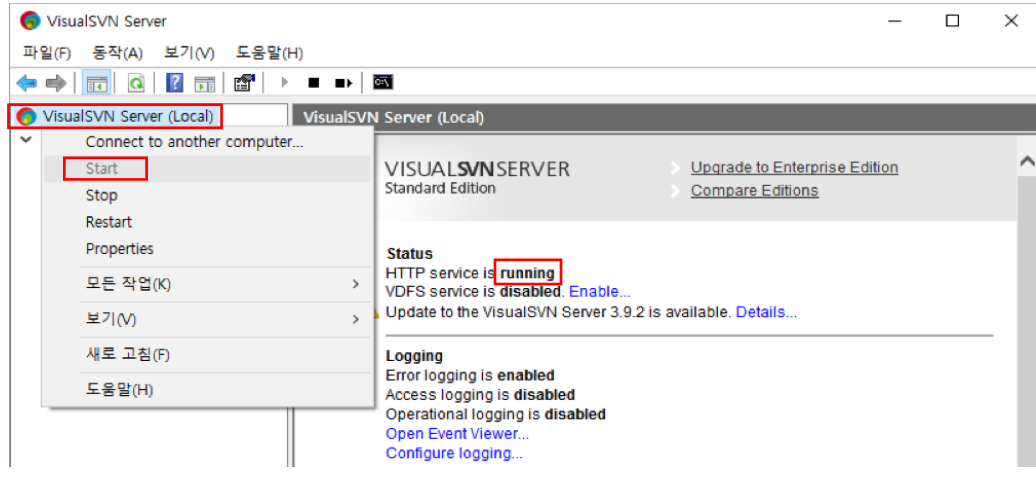

## 3.2.4 Eclipse 프로젝트를 SVN 서버에 등록.

SVN 서버의 정보를 활용하여 Eclipse 내의 프로젝트를 등록하고 소스를 반영한다.

1. Eclipse 에서 SVN Repositories 를 연다.

2. 새로운 저장소 정보를 생성 및 SVN 정보를 등록한다.

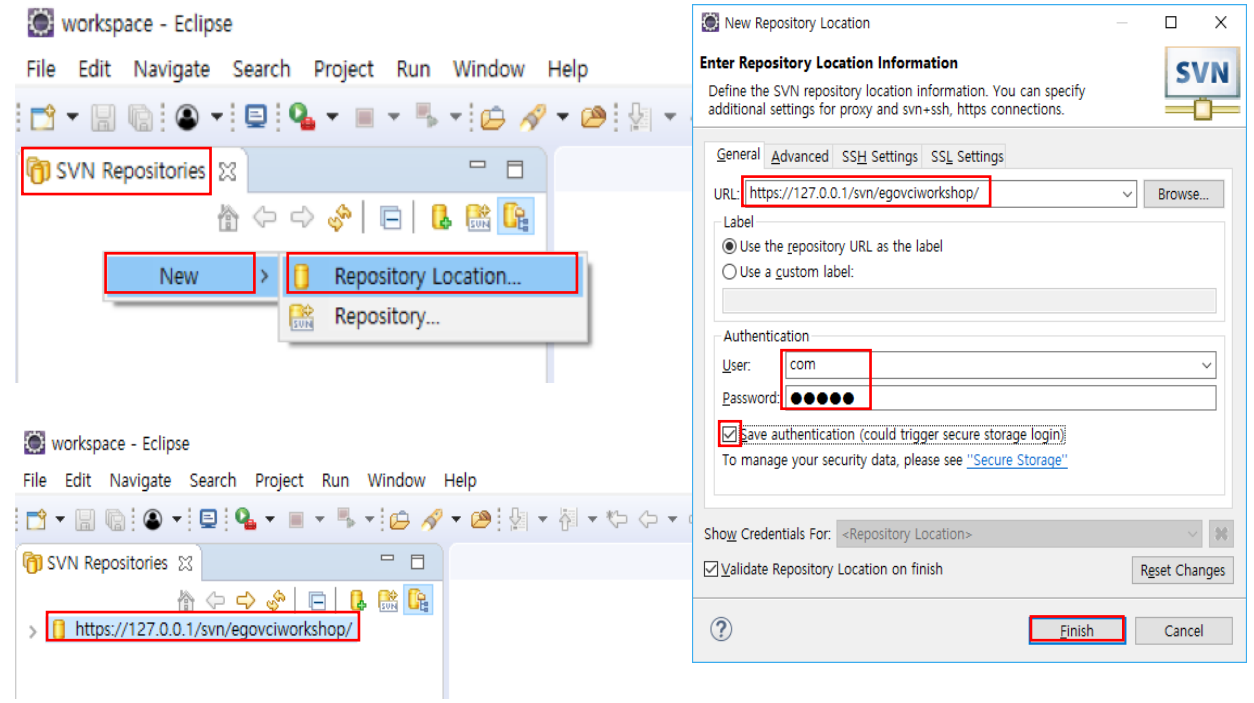

SVN 저장소 정보 등록 후, 프로젝트를 SVN 에 등록 하여야 한다.

1. 프로젝트 선택 후, 오른쪽 마우스를 클릭하여 "Team -> share Project" 로 프로젝트를 SVN 에 공유한다.

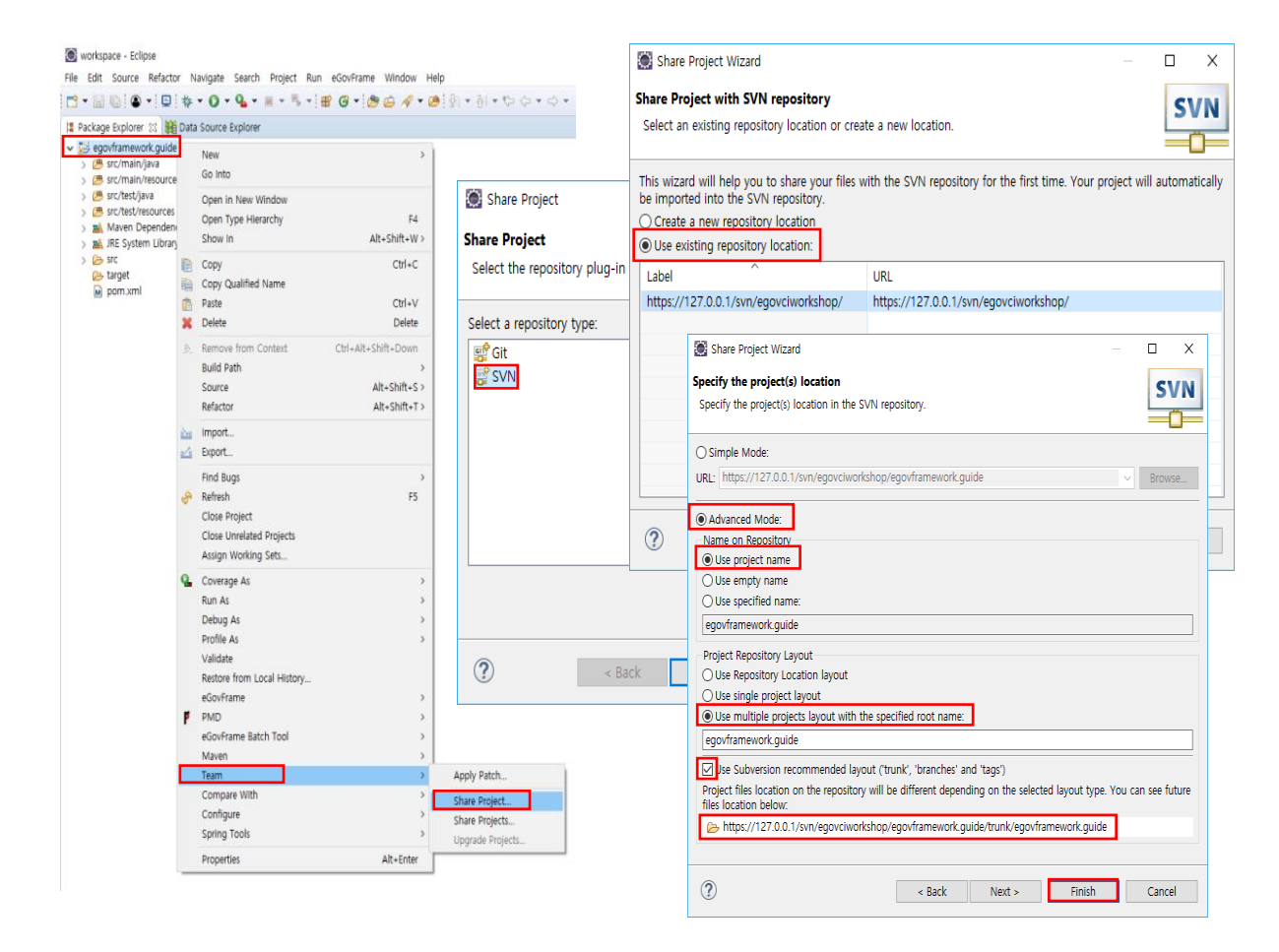

#### 등록된 프로젝트는 SVN 서버 Manager 에서 다시 확인 가능하다.

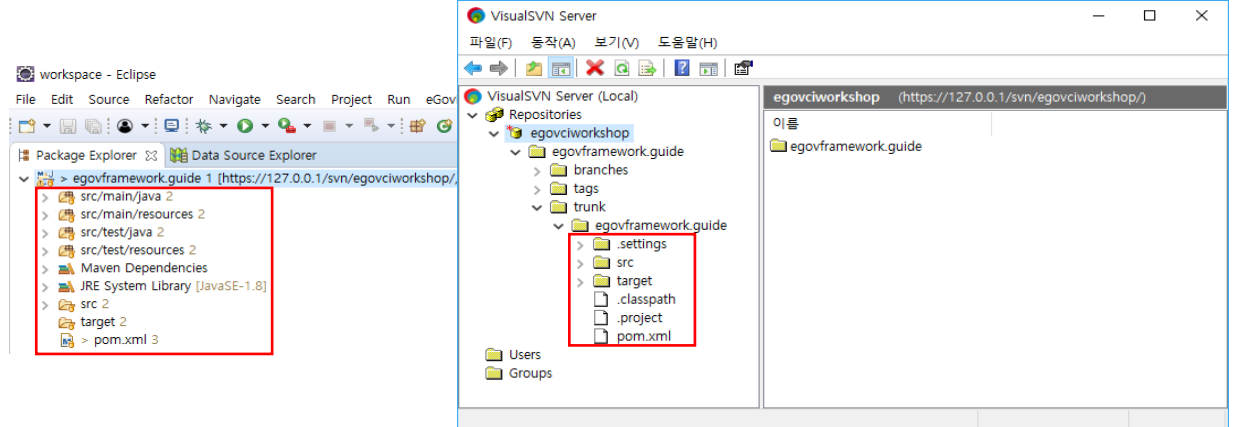

# **3.3 Jenkins** 설정**.**

다음은 Jenkins 설정으로 아래와 같은 주소를 통해 접속이 가능하다.

#### http://<localhost>:8080/jenkins/

\*\* 접속이 되지 않은 경우, "start-jenkins.bat"을 통해 Tomcat 를 실행한다.

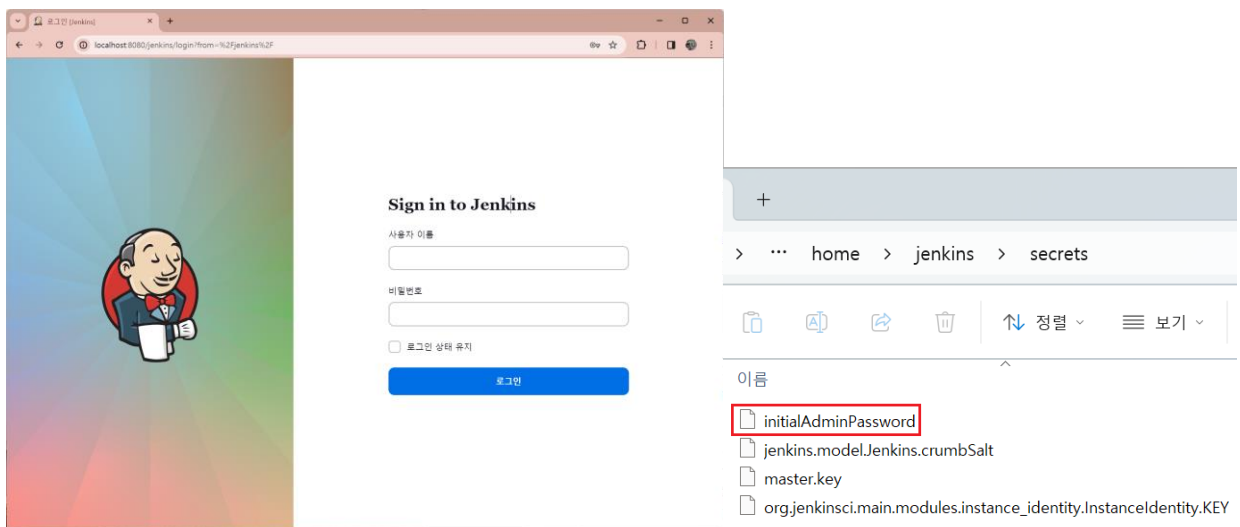

## Ex) 사용자 이름: "admin"

비밀번호 : <initialAdminPassword> 파일 확인

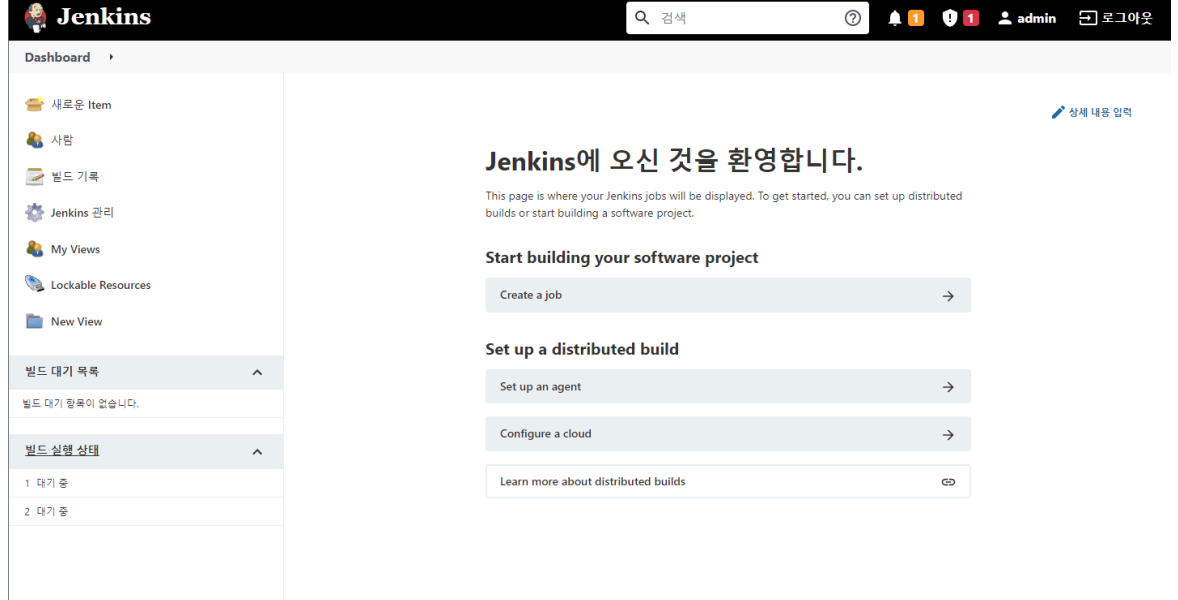

## 3.3.1 Jenkins 기본 시스템 설정

Jenkins 의 새 작업 등록 전, Jenkins 의 기본 시스템 설정한다. 설정을 통하여 JDK, ANT, Maven, SVN 서버 정보를 등록하여 프로젝트의 컴파일, Deploy 을 할 수 있다.

시스템 설정은 Jenkins 관리 -> Configure System 메뉴를 통해서 할 수 있다..

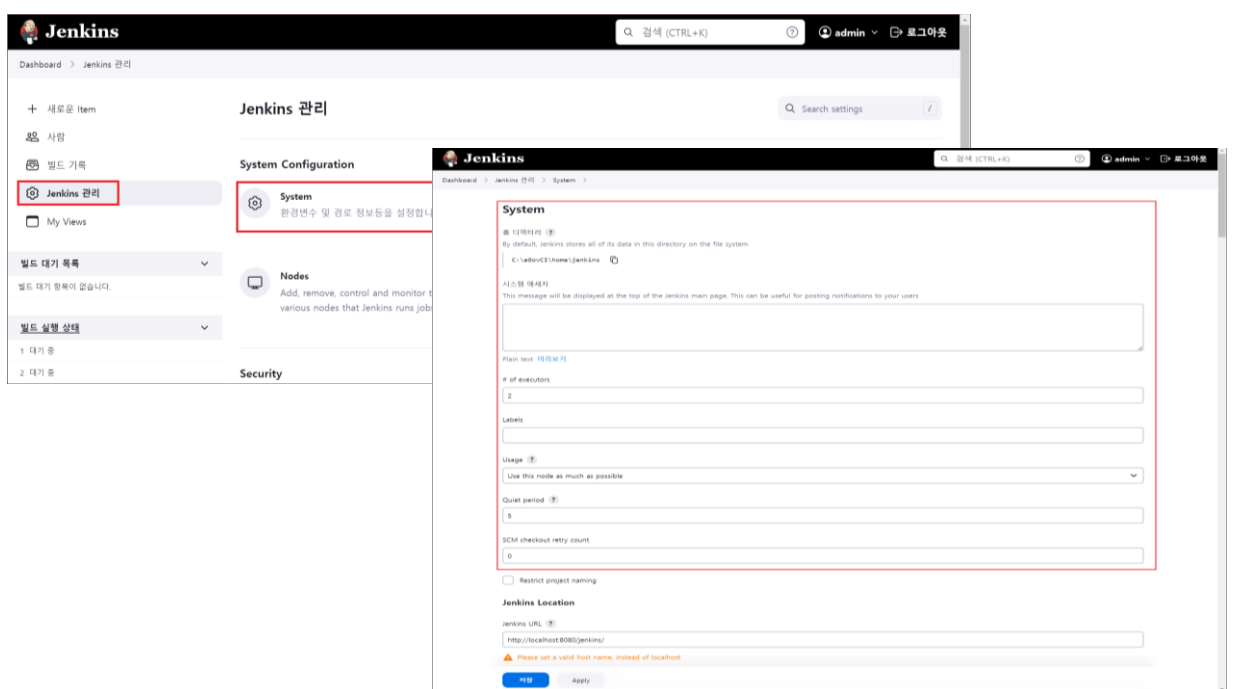

아래와 같이 JDK, ANT, MAVEN home 디렉토리를 설정한다.

| <b>Jenkins</b>                              |                                                                                                    | Q 검색 (CTRL+K)                                                                                | $\odot$ admin $\vee$ $\ominus$ 로그아웃<br>$\circled{?}$                       |
|---------------------------------------------|----------------------------------------------------------------------------------------------------|----------------------------------------------------------------------------------------------|----------------------------------------------------------------------------|
| Dashboard > Jenkins 관리                      |                                                                                                    |                                                                                              |                                                                            |
| + 새로운 Item                                  | Jenkins 관리                                                                                          |                                                                                              | Q Search settings                                                          |
| 82 사람<br>曷<br>빌드 기록                         | <b>System Configuration</b>                                                                         |                                                                                              |                                                                            |
| ⓒ Jenkins 관리<br>⊐<br>My Views               | System<br>ලා<br>환경변수 및 경로 정보등을 설정합니다.                                                               | $\rightarrow$<br>Tools<br>ౘ<br>Configure tools, their locations and<br>automatic installers. | Plugins<br>Jenkins의 기능을 확장하기 위한 플러그인<br>을 추가, 제거, 사용, 미사용으로 설정할 수<br>있습니다. |
| 빌드 대기 목록<br>$\checkmark$<br>빌드 대기 항목이 없습니다. | Nodes<br>$\Box$<br>Add, remove, control and monitor the<br>various nodes that Jenkins runs jobs on. | Clouds<br>Add, remove, and configure cloud<br>instances to provision agents on-              |                                                                            |
| 빌드 실행 상태<br>$\check{~}$<br>1 대기 중           |                                                                                                    | demand.                                                                                      |                                                                            |
| 2 대기 중                                      | Security                                                                                            |                                                                                              |                                                                            |

## **eGovFrame** 표준프레임워크 포털

 $\hat{\mathcal{E}}$ 

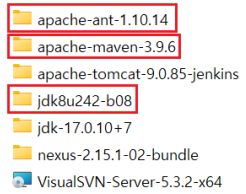

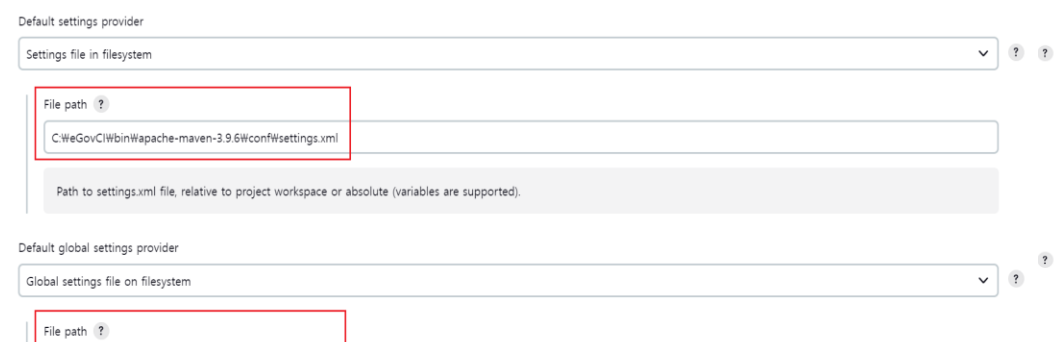

#### **JDK** installations

C:\eGovCl\bin\apache-maven-3.9.6\conf\settings.xml

Maven Configuration

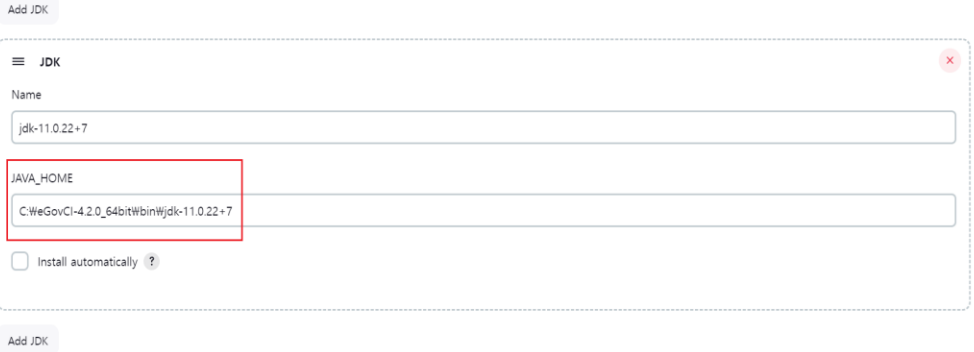

#### Ant installations

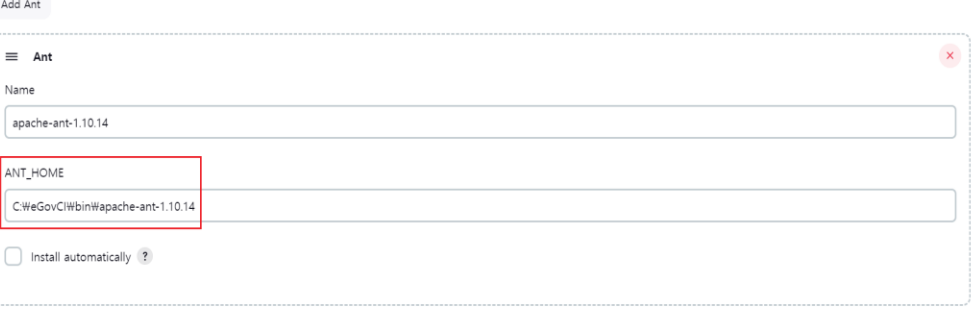

Add Ant

#### Maven installations

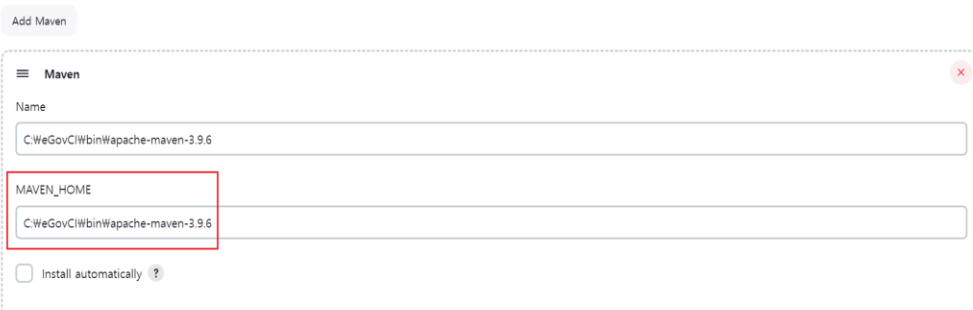

# **eGovFrame**

표준프레임워크 포털

### 아래와 같이 플러그인을 다운로드 받을 수 있다.

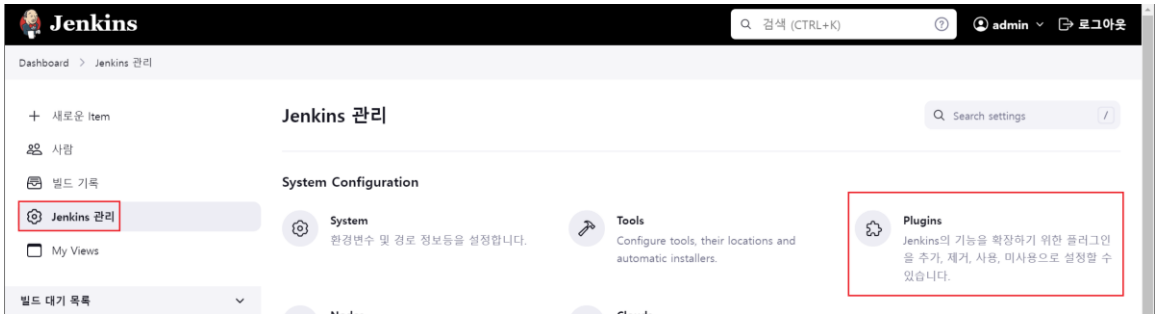

#### maven 과 svn 플러그인을 설치한다.

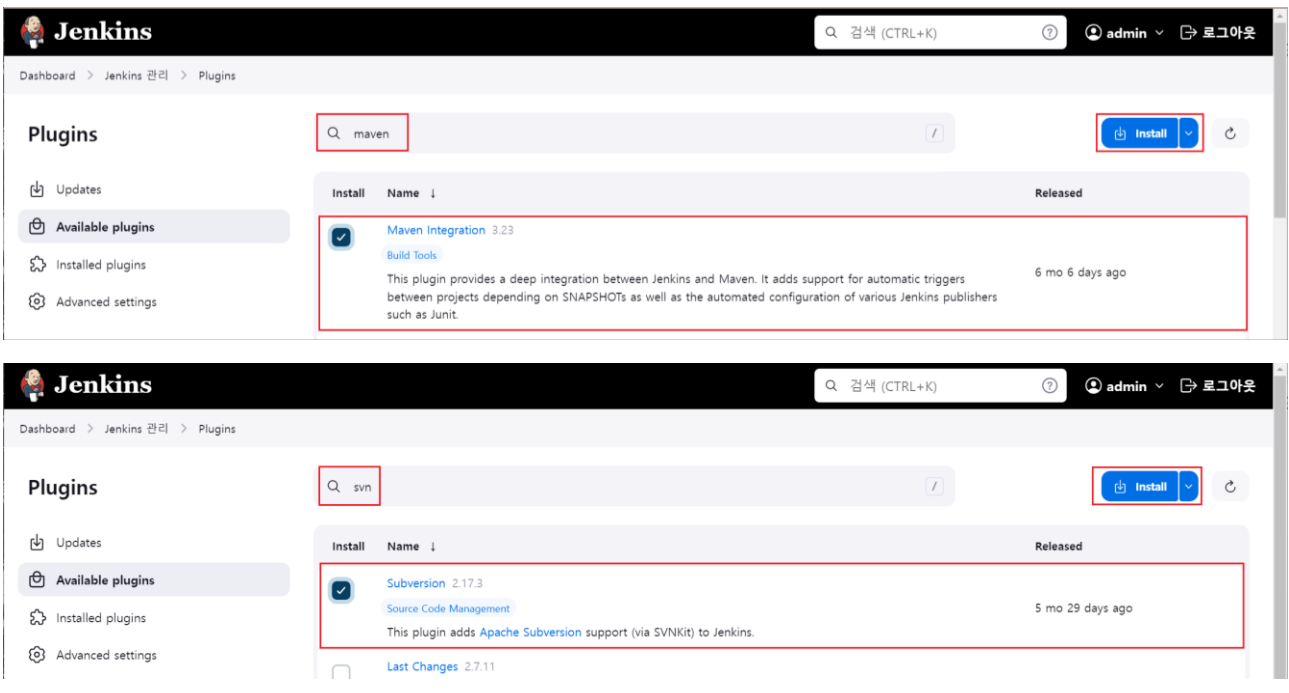

#### 설치완료 후 메인 페이지로 돌아간다. (설치가 반영이 안되었을 경우, jenkins 를 재시작한다.)

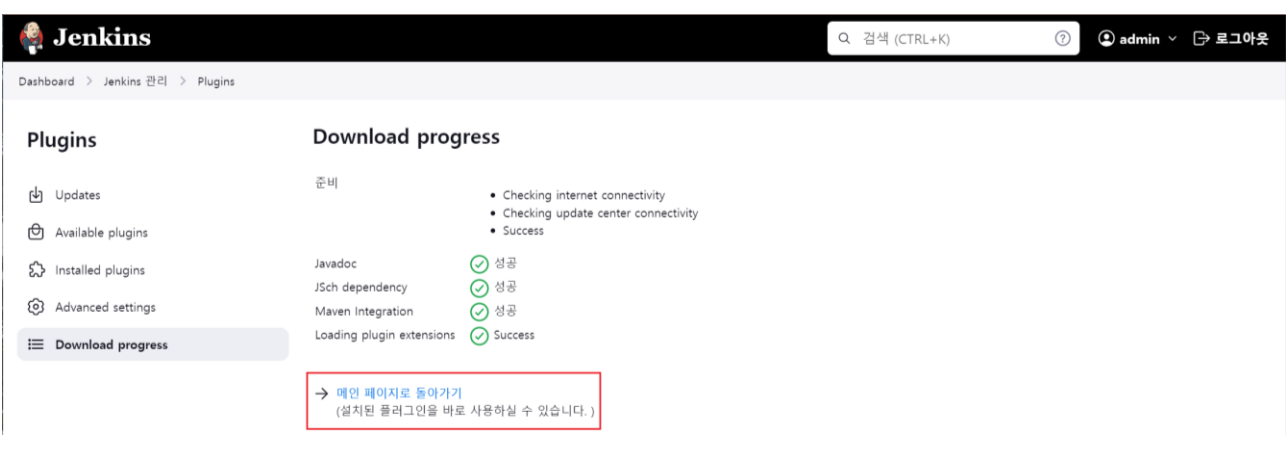

## 3.3.2 새 작업 생성

통합 환경에서 자동으로 프로젝트 complie 을 위해 아래와 같이 새 작업을 생성한다.

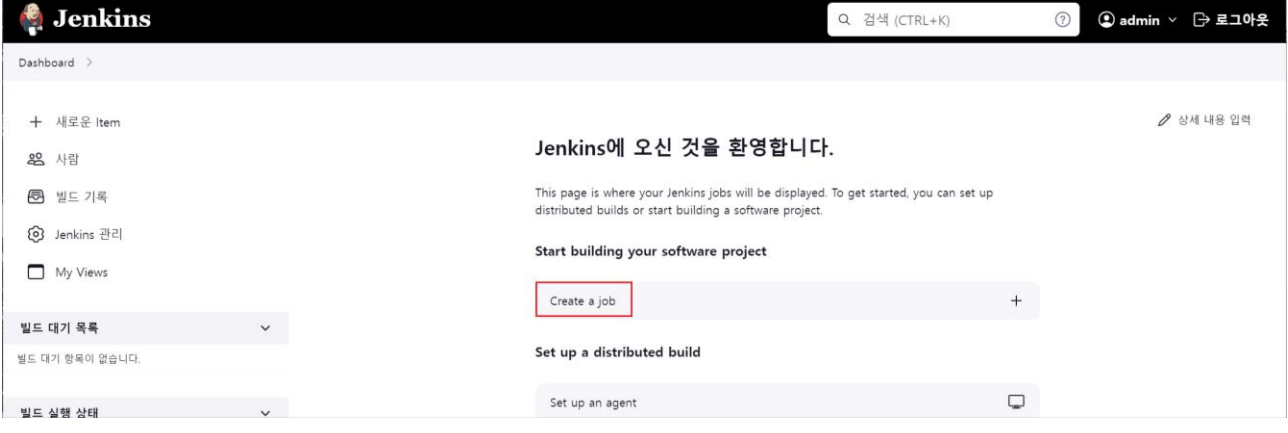

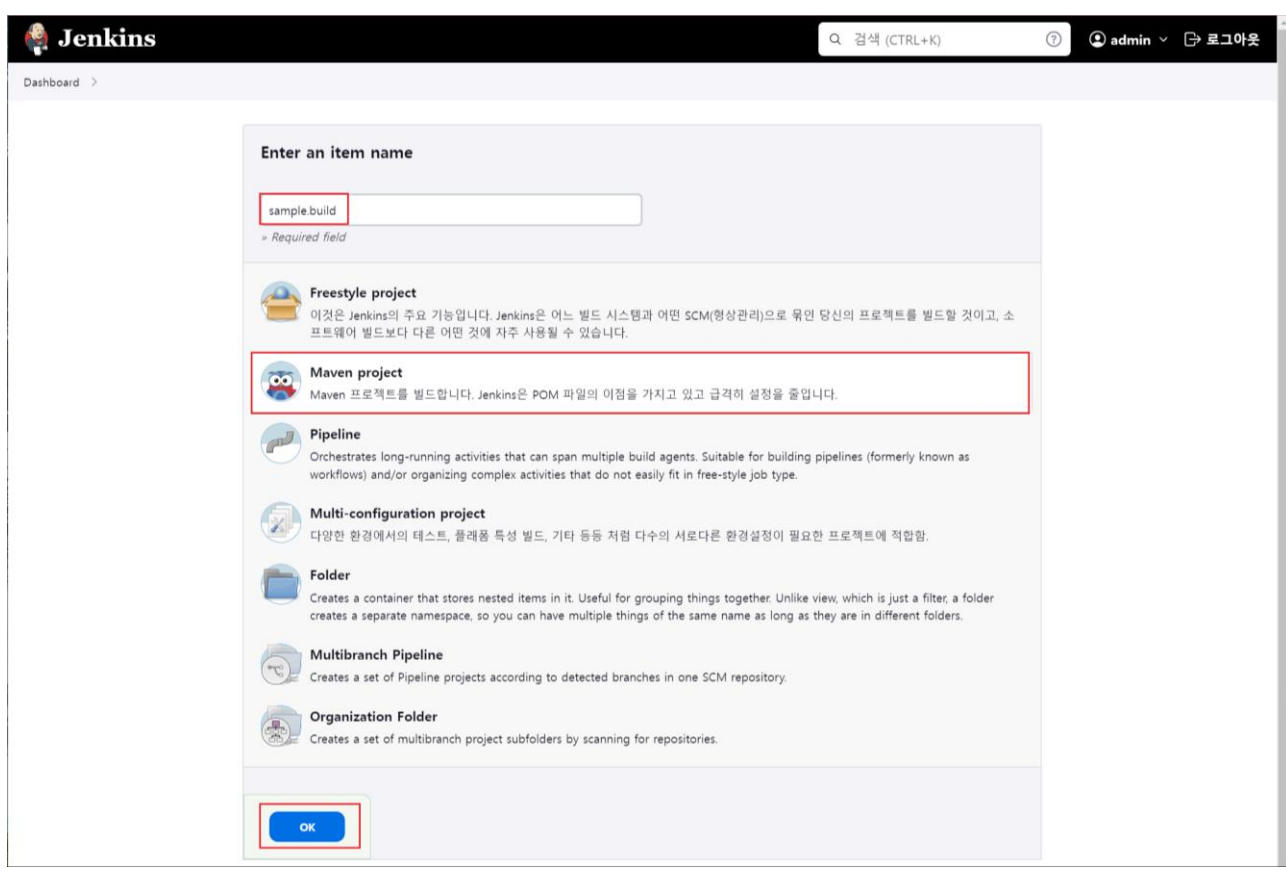

# **eGovFrame**

표준프레임워크 포털

Source Code Management 에서 SVN 에 등록된 프로젝트 정보 및 사용자 정보를 아래와 같이 설정한다.

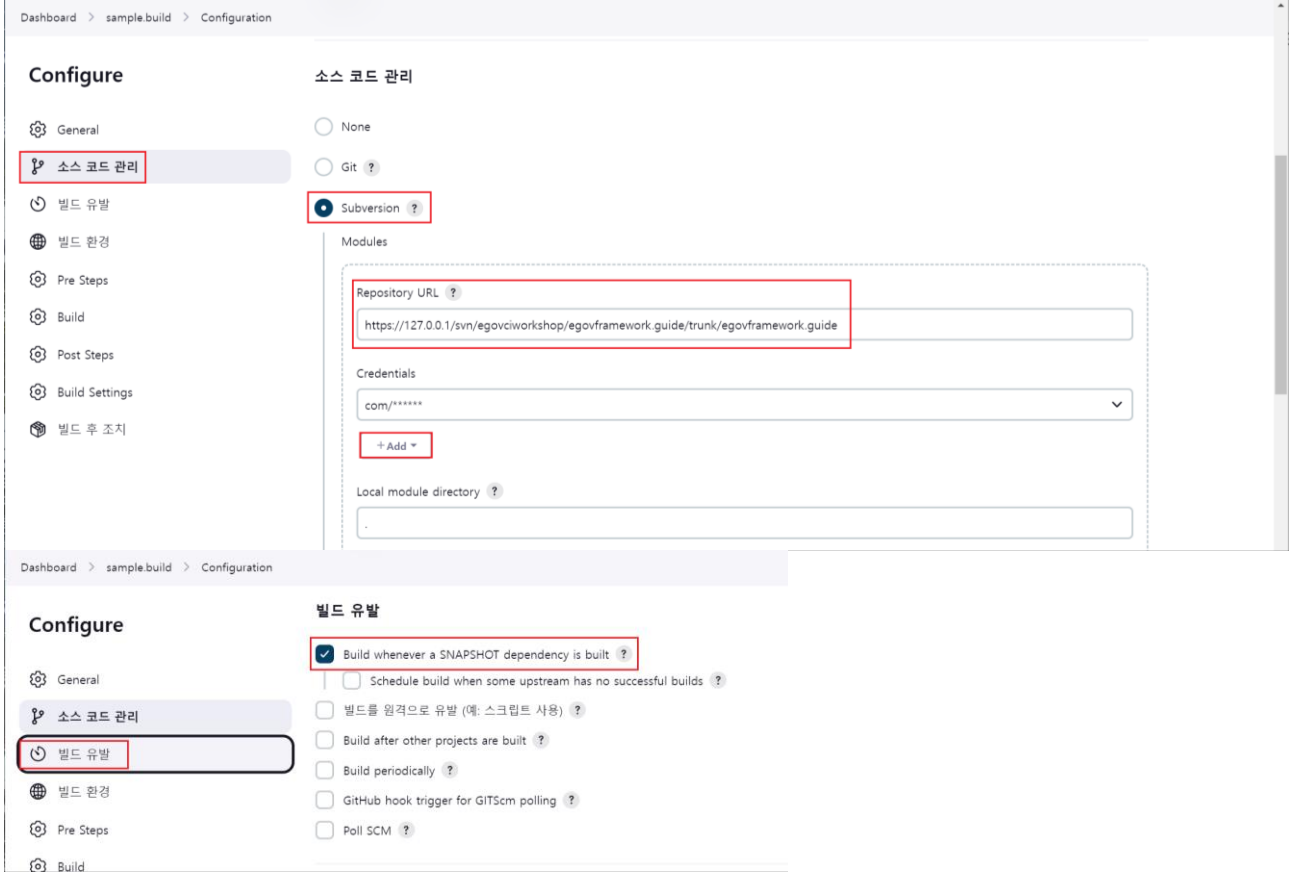

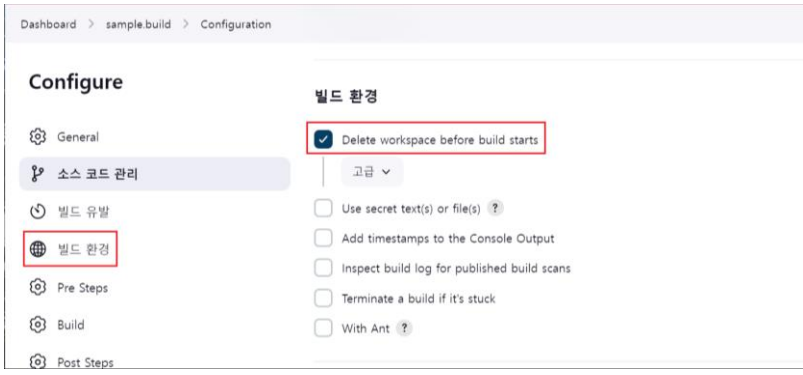

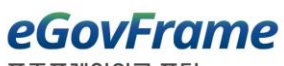

표준프레임워크 포털

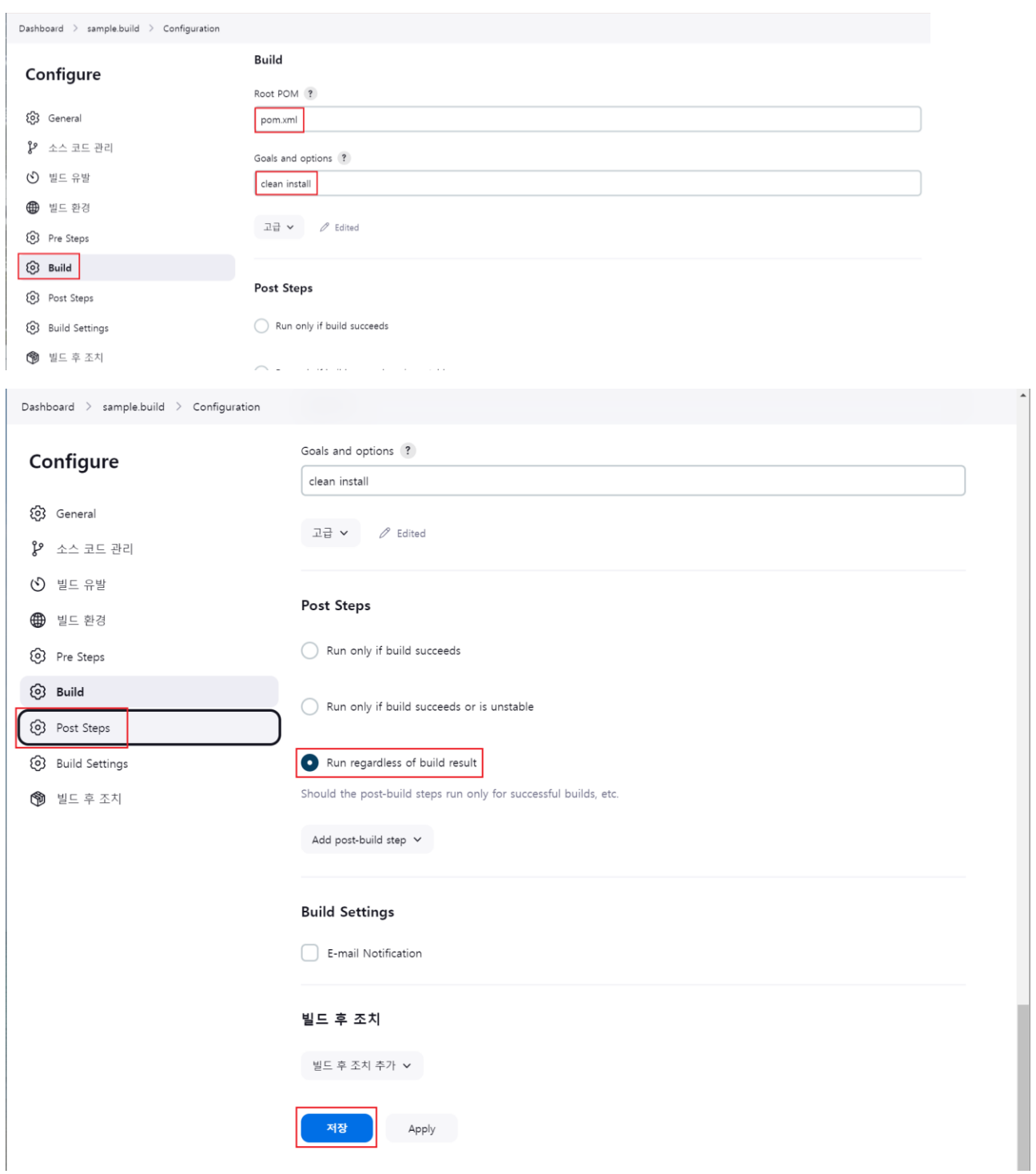

Goals: type "clean install" (which means of MVN clean and install command)

#### **eGovFrame**  $\overline{H}$

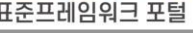

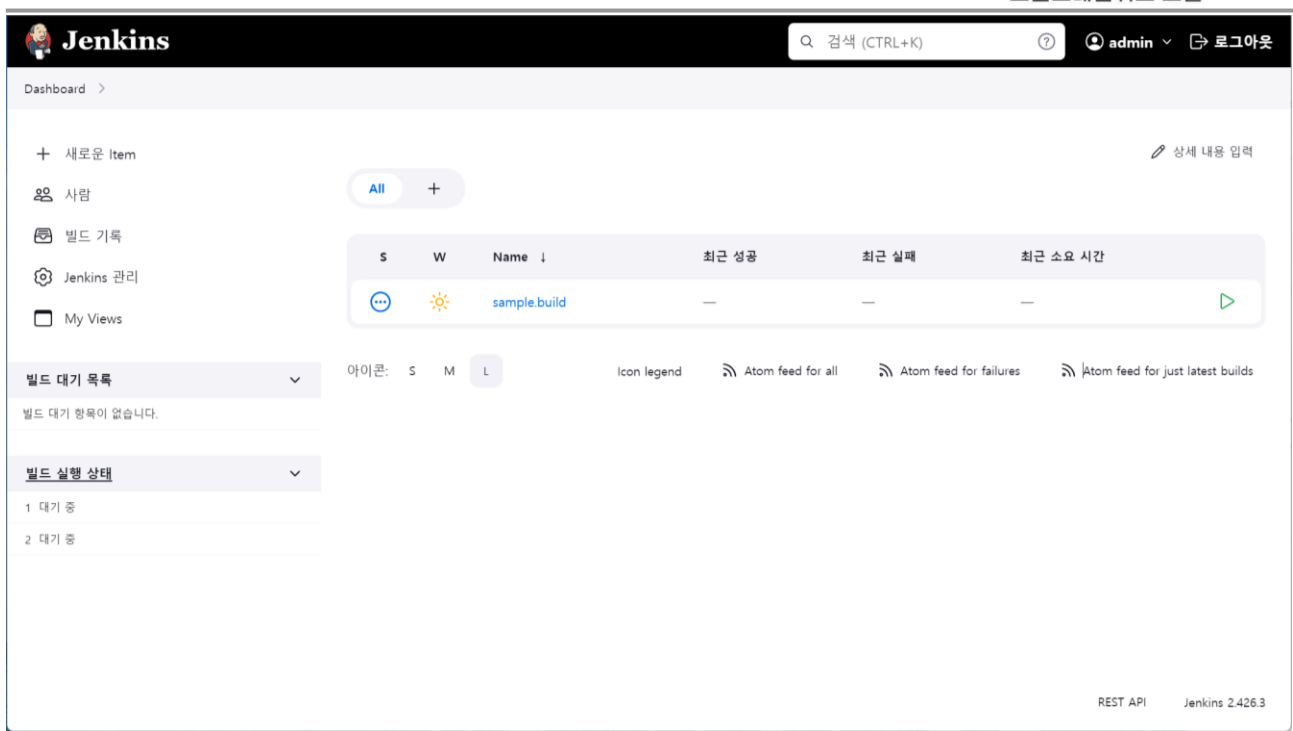

**eGovFrame** 

표준프레임워크 포털

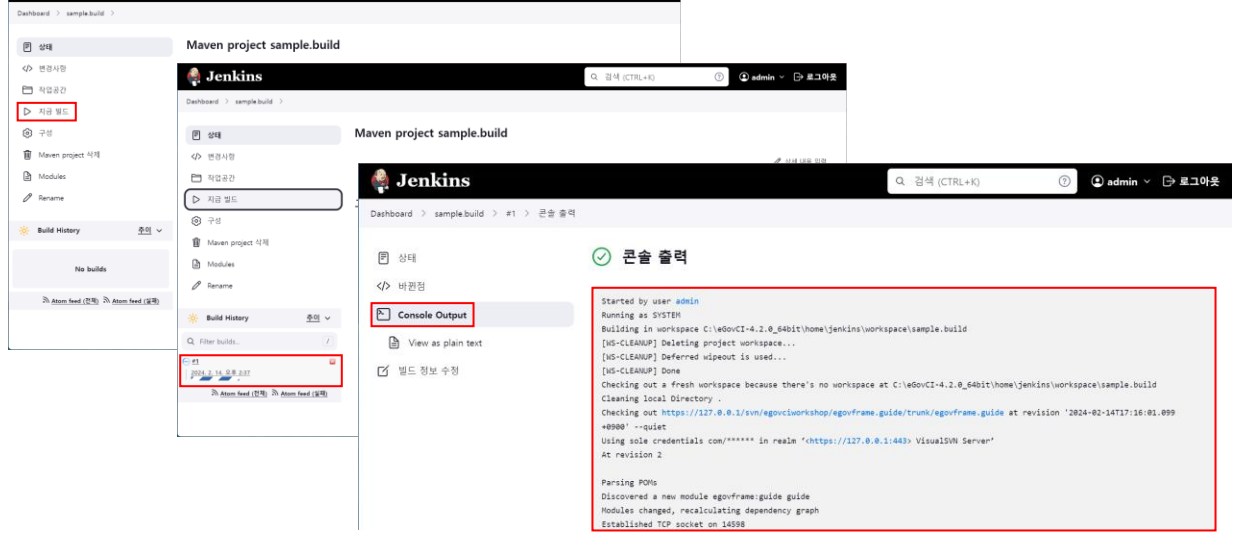

아래와 같이 Build Now"메뉴를 통하여, Maven build 를 실행한다. 빌드 실행 시 콘솔을 통하여 빌드

### 아래와 같이 작업 아이콘 또는 콘솔의 정보로 빌드를 확인한다.

모든 설정 이후, 최초 수동으로 Bulid 하여 설정을 확인할 수 있다.

**C.** Jenkins  $Q = 34 \text{ (CTRL+K)}$   $Q = 34 \text{ (CTRL+K)}$   $Q = 24 \text{ min} \times 52.29$ 

3.3.3 작업 Bulid

프로세스틀 확인할 수 있다.

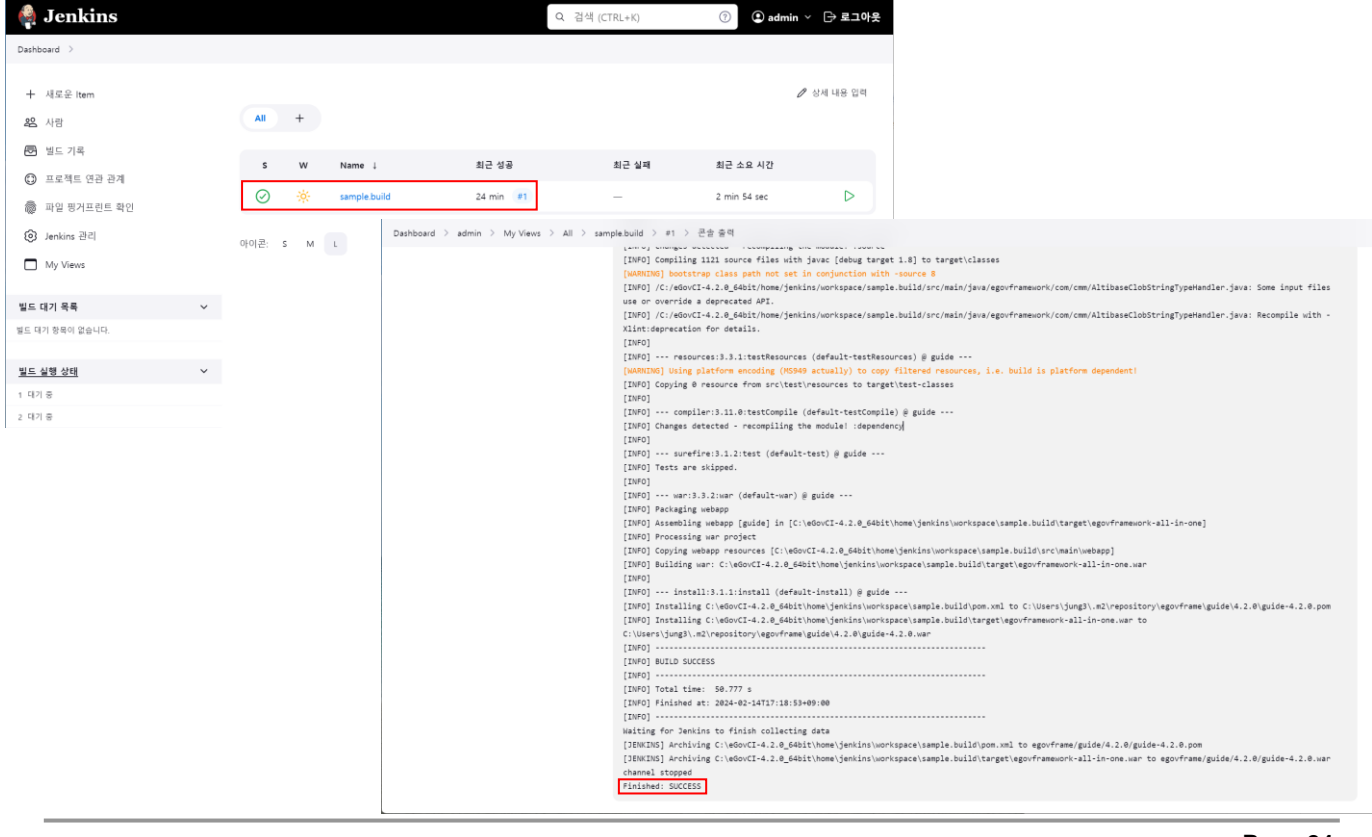

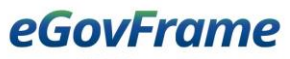

표준프레임워크 포털

정상적으로 빌드가 끝나면, Workspace 에서 빌드를 통하여 만들어진 war(servlet 웹프로젝트의 경우) / jar(자바프로젝트의 경우) 파일을 확인할 수 있다.

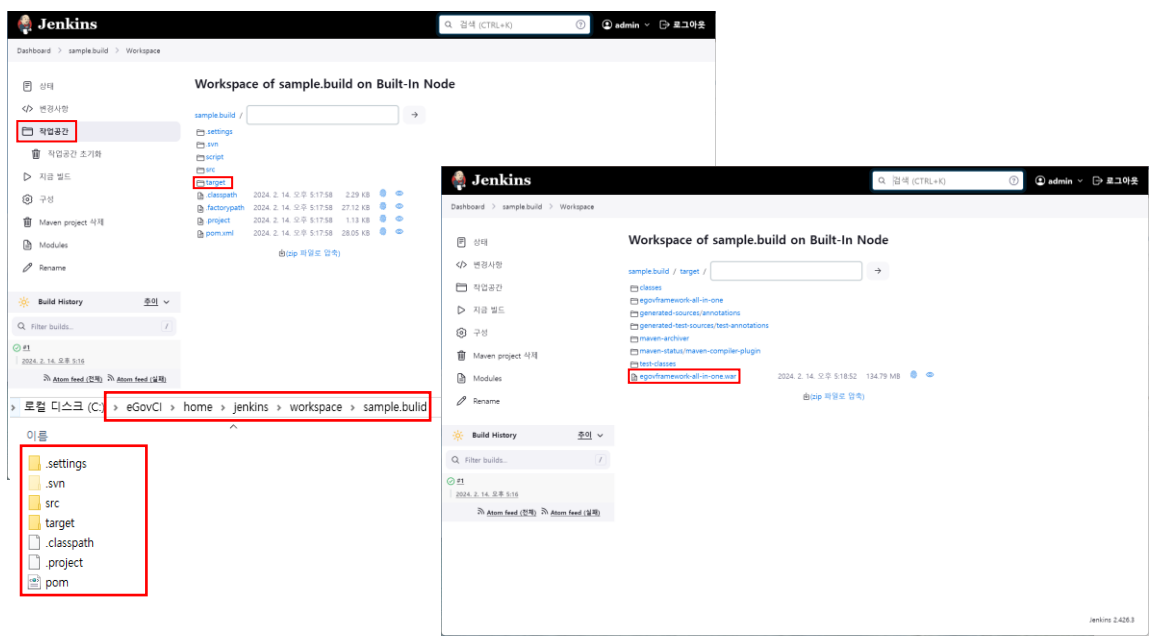